## Einfach erklärt: Freischaltung von pushTAN im Online-Banking

## Wichtig zu wissen: Starten Sie mit der Freischaltung erst dann, wenn Ihnen alle erforderlichen Unterlagen vorliegen!

- a. Sie haben auf pushTAN umgestellt und nutzen kein weiteres TAN-Verfahren → Ihre Online-Banking Zugangsdaten bleiben gleich. Sie bekommen von uns nur einen Registrierungsbrief (Brief 1). Sobald Sie diesen erhalten haben, können Sie mit der Freischaltung loslegen.
- b. Sie sind neuer Online-Banking Kunde oder nutzen pushTAN neben einem anderen TAN-Verfahren → Sie bekommen von uns mit getrennter Post zwei Briefe: einen Registrierungsbrief (Brief 1) und einen mit neuen Zugangsdaten (Brief 2 mit Anmeldename und Start-PIN). Starten Sie erst nach Erhalt dieser Briefe mit der Freischaltung.
- Sie verwenden für das Online-Banking eine App oder Finanzsoftware? Dann müssen Sie das push-TAN-Verfahren anschließend dort noch einrichten.
- Die beschriebene Vorgehensweise ist beispielhaft dargestellt und kann je nach mobilem Endgerät geringfügig abweichen.

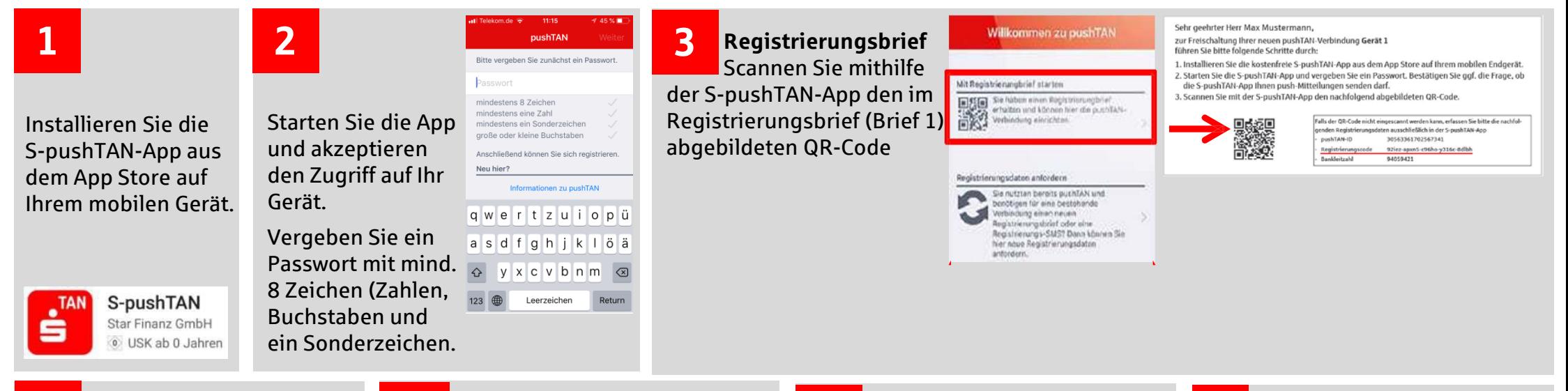

Ihr persönlicher Freischaltcode wird nun in der SpushTAN- App angezeigt. Diesen benötigen Sie in Schritt 6.

**4**

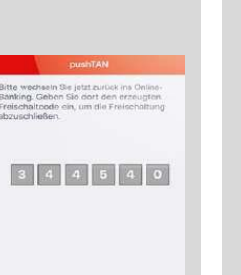

**5**

 Melden Sie sich nun unter www.sparkasse-neumarkt.de an Ihrem PC, Laptop, Tablet oder Smartphone im Online-Banking an. Verwenden Sie dazu den im Registrierungsbrief (Brief 1) genannten Anmeldenamen sowie ggf. Ihre neue Start-PIN (Brief 2).

**6** Klicken Sie nach der Anmeldung auf "Jetzt freischalten". Geben Sie Ihren persönlichen Freischaltcode aus der S-pushTAN-App ein und bestätigen abschließend mit "Freischalten".

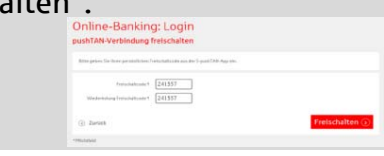

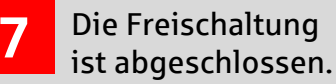

Ändern Sie ggf. noch Ihre Start-PIN. Die dafür erforderliche TAN wird bereits an die S-pushTAN-App geschickt.

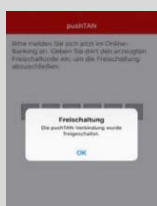